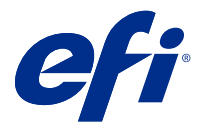

# Fiery Verify 2.5

Fiery Verify displays the verification results of your color measurement against a color reference. Results are calculated from the color reference, the sample measurement, and the tolerance set. Fiery Verify allows you to edit tolerance sets for the purpose of comparison.

## Fiery Verify supported measurement instruments

Fiery Verify requires a measurement instrument for functions that require measurement of printed output. Fiery Verify supports the measurement instruments listed below.

#### **Supported measurement instruments**

- **•** The following measurement instruments are supported for the measure reference workflow and measure sample workflow:
	- **•** EFI ES-6000
	- **•** EFI ES-3000
	- **•** EFI ES-2000
	- **•** EFI ES-1000
	- **•** Barbieri Spectropad (with USB connection only)
	- **•** Barbieri Spectro LFP
	- **•** Barbieri Spectro LFP qb
	- **•** Barbieri Spectro Swing
	- **•** Canon iPRC10000VP Series Inline
	- **•** Konica Minolta FD-9
	- **•** Konica Minolta FD-5BT
	- **•** Konica Minolta IQ-501
	- **•** X-Rite i1iSis 2 XL
	- **•** X-Rite i1iSis 2
	- **•** X-Rite i1iSis XL
	- **•** X-Rite i1iSis
	- **•** X-Rite i1iO 2
	- **•** X-Rite i1iO
- **•** X-Rite i1Pro 3
- **•** X-Rite i1Pro 2
- **•** X-Rite i1Pro
- **•** X-Rite i1Pro 3+
- **•** Xerox iGen Inline Spectrophotometer
- **•** The following measurement instruments are supported for the patch measurment workflow:
	- **•** EFI ES-3000
	- **•** EFI ES-2000
	- **•** EFI ES-1000
	- **•** X-Rite i1Pro 3
	- **•** X-Rite i1Pro 2
	- **•** X-Rite i1Pro
	- **•** X-Rite i1Pro 3+
	- **•** Konica Minolta Myiro

For more information, see [Measure reference](#page-4-0) on page 5, [Measure sample](#page-4-0) on page 5, and [Patch measurement](#page-3-0) on page 4.

## Compare a sample against a color reference

Load sample and reference files to compare them using a tolerance set.

**Note:** Fiery Verify supports .icc, .txt, and .it8 file extensions.

**Note:** The sample and reference files must contain valid CGATS data.

- **1** Optional: Click File > New comparison to start a new comparison.
- **2** Click Comparison > Load Reference.
- **3** Select a file, and then click Open.
- **4** Click Comparison > Load Sample.
- **5** Select a file, and then click Open.
- **6** Select the appropriate Tolerance set for your color workflow.
- **7** Optional: Click Report to save a detailed report in PDF format.

## Create or edit a tolerance set in Fiery Verify

Create or edit a tolerance set to specify the criteria used for comparison by Fiery Verify.

Know the acceptable variation limits for your color workflow including:

- **•** ΔE formula
- **•** General ΔE limits
- **•** Primary color ΔE limits
- **•** Hue difference ΔH limits
- **•** Tone value difference tolerance limits
- **•** Chromaticness difference ΔCh limits
- **•** NPDC ΔL limits
- **•** Spot color ΔE limits

**Note:** Limits define the acceptable tolerance ranges that are calculated for each criterion.

- **1** Click Edit > Tolerance Set Editor.
- **2**  $Click$   $\Box$
- **3** Select a ΔE formula.
- **4** Use the check boxes to select the Tolerance criteria you want.
- **5** Enter a Limit for each criteria selected.
- **6** Select either Warn or Fail to choose how each criterion will indicate when a measurement exceeds the limit you specify.
	- **•** Warn is informative only and will still allow the comparison to pass.
	- **•** Fail will cause the entire comparison to fail.
- **7** Click Save.

#### Save sample measurements

Save the measurement sample made as part of the verification process as a .it8 file.

Measurement samples are saved as .it8 files.

Save a measurement sample for use as a reference, or for comparison.

- **1** In Fiery Verify, click Comparison > Save Sample.
- **2** Navigate to the location where you want to save the report.
- **3** Type a file name, and click Save.

### <span id="page-3-0"></span>Save sample as reference

Save a measurement sample for use as a color reference in the verification preset editor.

- **1** In Fiery Verify, click Comparison > Save Sample as Reference.
- **2** Type a file name, and click Save.

#### Load reference

Load a reference file into Fiery Verify to compare it to a measurement sample.

**Note:** Fiery Verify supports .icc, .txt, and .it8 file extensions.

**Note:** The reference file must contain valid CGATS data.

- **1** In Fiery Verify, click Comparison > Load Reference.
- **2** Select a file, and then click Open.

#### Load sample

Load a sample file into Fiery Verify to compare it to a reference.

**Note:** Fiery Verify supports .icc, .txt, and .it8 file extensions.

**Note:** The sample file must contain valid CGATS data.

- **1** In Fiery Verify, click Comparison > Load Sample.
- **2** Select a file, and then click Open.

#### Patch measurement

Perform measurements to quickly compare printed color patches.

Check to make sure your supported handheld measurement instrument is connected.

- **1** Optional: Click File > New comparison to start a new comparison.
- **2** Optional: If you want, load a reference or a sample file.
- **3** Click Comparison > Start patch measurement.
- **4** Follow the onscreen calibration instructions to calibrate your measurement instrument.
- **5** Click Measurement mode and select your preferred measurement mode.
- **6** Click Calibrate.
- **7** Click under the Reference or Sample to select where you want the color measurement to appear.
- **8** Place the measurement instrument over the color patch you want to measure.
- <span id="page-4-0"></span>**9** Scan the color patch with the measurement instrument. Fiery Verify will automatically compare the new measurement to what is located in the Reference or Sample columns and display the results.
- **10** Click Stop measurement when all desired patches have been measured

### Measure reference

Measure a patch page to use as a reference in Fiery Verify.

A pre-printed patch page is required.

**Note:** Fiery Verify saves the measurement as an .it8 file.

**1** In Fiery Verify, click Comparison > Measure reference.

Fiery Verify uses FieryMeasure to measure a sample.

**2** From the Instrument list, select your measurement instrument.

Click Settings to the right of the instrument selection to configure settings such as Measurement mode and Large patch size.

- **3** From the Measure list, select the use for your measurement.
- **4** From the Patch set list, select an appropriate patch set for your measurement.
- **5** In the Chart size list, select the chart size that corresponds to paper appropriate for your workflow which is loaded in your print device.
- **6** Click Measure.
- **7** Follow the on-screen instructions to calibrate your measurement device.
- **8** Follow the on-screen instructions to measure the page.

#### Measure sample

Measure a patch page to use as a sample file in Fiery Verify.

A pre-printed patch page is required.

**Note:** Fiery Verify saves the measurement as an .it8 file.

**1** In Fiery Verify, click Comparison > Measure Sample.

Fiery Verify uses FieryMeasure to measure a sample.

**2** From the Instrument list, select your measurement instrument.

Click Settings to the right of the instrument selection to configure settings such as Measurement mode and Large patch size.

- **3** From the Measure list, select the use for your measurement.
- **4** From the Patch set list, select an appropriate patch set for your measurement.
- **5** In the Chart size list, select the chart size that corresponds to paper appropriate for your workflow which is loaded in your print device.
- **6** Click Measure.
- **7** Follow the on-screen instructions to calibrate your measurement device.
- **8** Follow the on-screen instructions to measure the page.

## Save Report

Save the details of the verification comparison as a PDF file.

- **1** In Fiery Verify,
	- **•** click File > Export to PDF > Report, or
	- click  $\Box$
- **2** Navigate to the location where you want to save the report.
- **3** Click Save.

**1**

## Create a verification label

Save the details of a verification comparison as a label in a PDF file.

After completing a verification in Fiery Verify , click  $\bigotimes$ . A label will be created in a PDF and opened in your default PDF viewer.

**2** Print or save the PDF file as desired.